## Tips for Using GEMCAT 2019

Labels can be dragged on and off the chart to display different information.

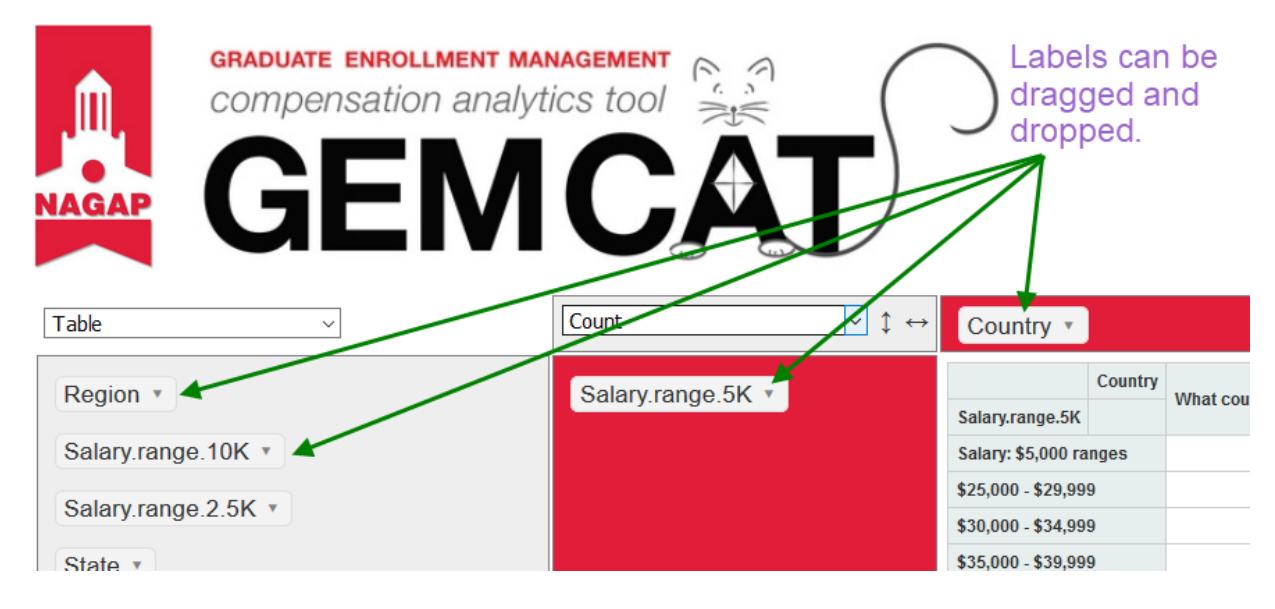

• Changing the screen does not affect other users. When you close GEMCAT, all data will revert to the original format for your next session.

Click the label's drop-down arrow to view the original survey question and associated responses:

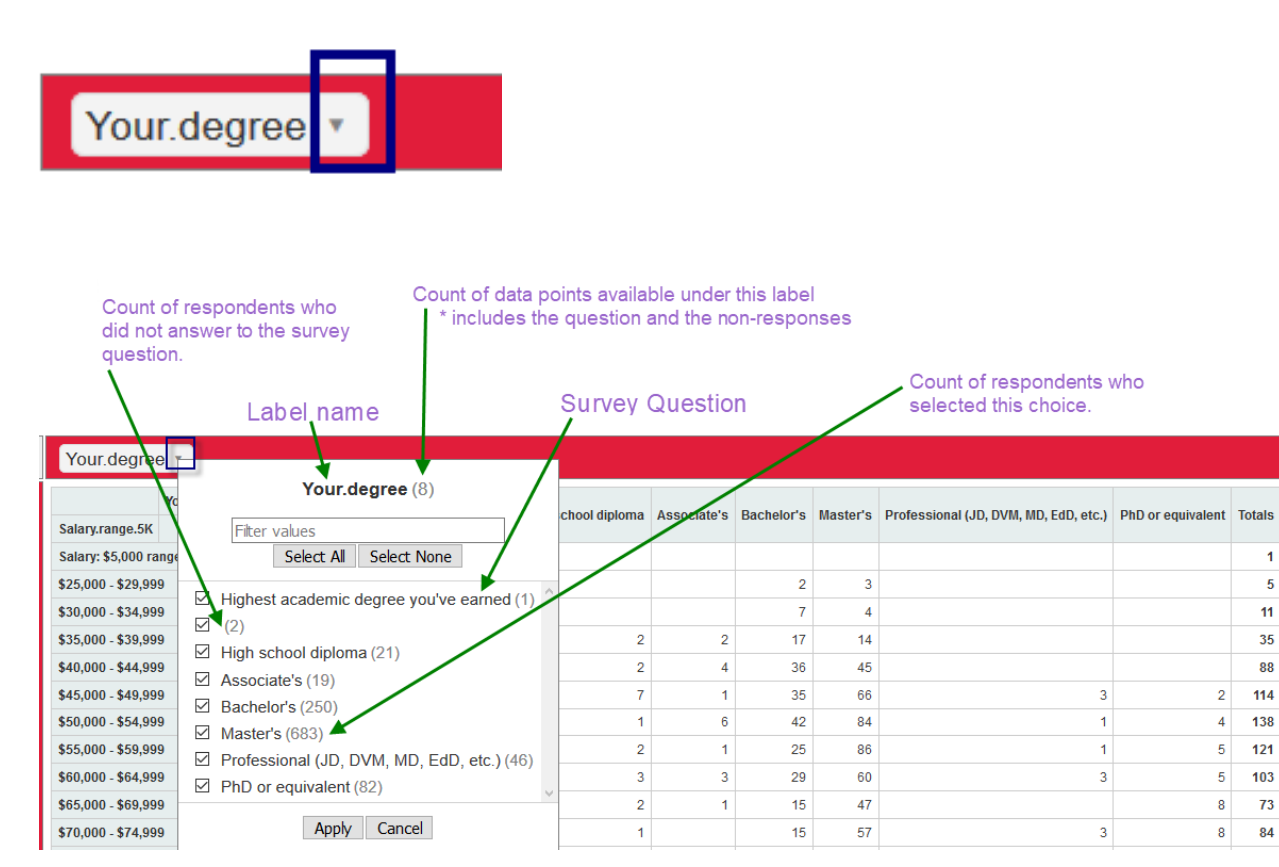

## / To remove data you do not want to display:

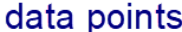

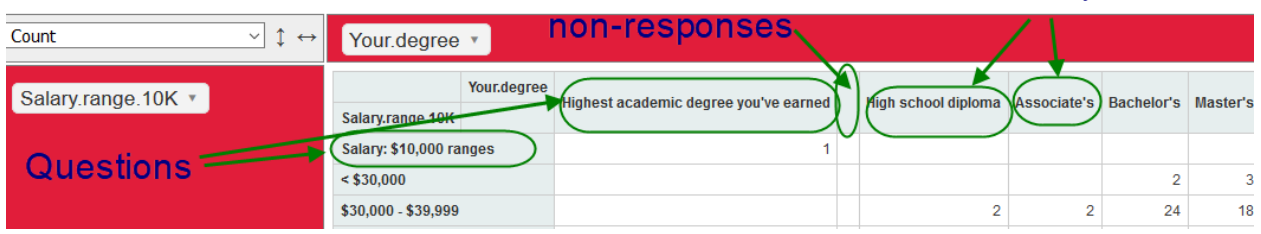

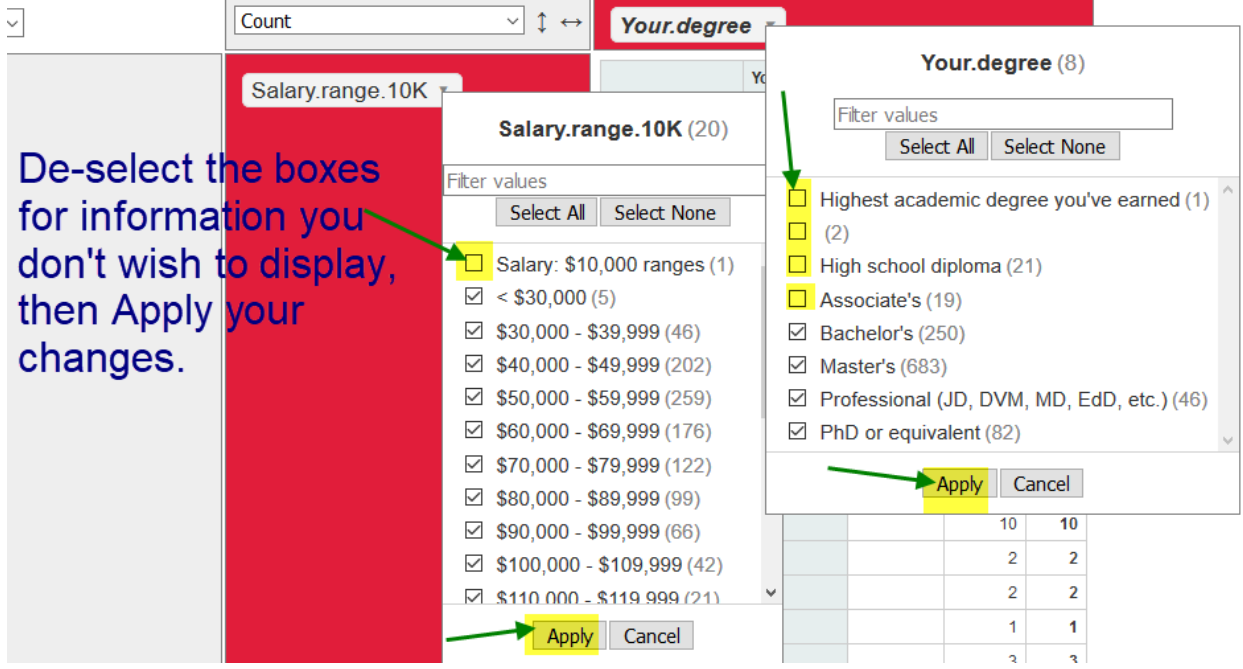

Labels will be bold italic if some data is not being displayed.

**UA** 

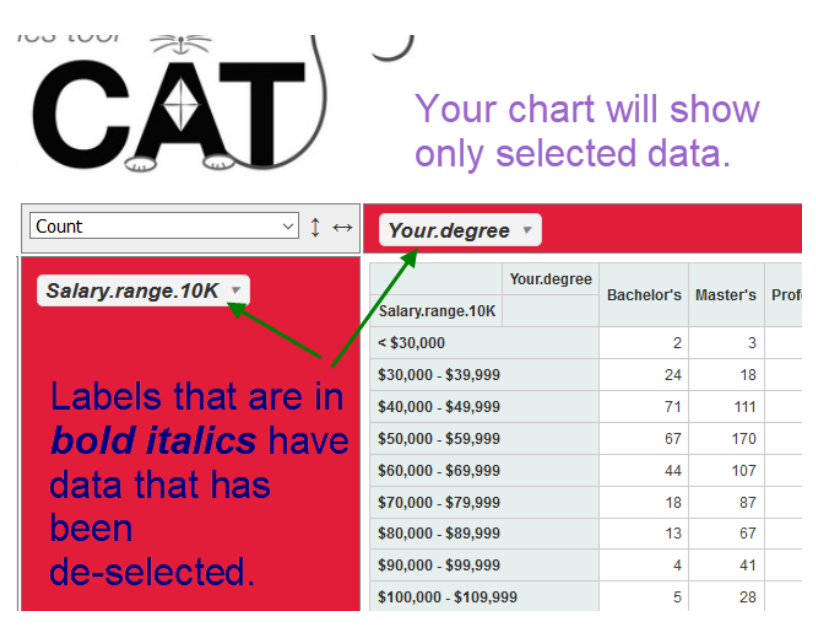

You don't need to move labels onto the chart to select or de-select data, you can make the adjustments directly in the label column.

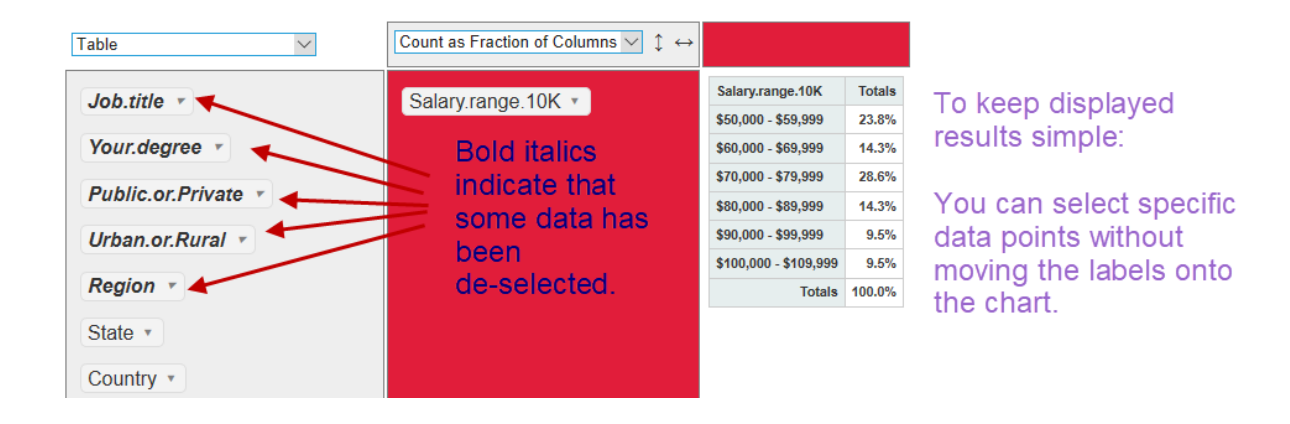

If you decide to look at different data points, don't forget to re-select all boxes or reset GEMCAT to add all data back in.

To reset GEMCAT data:

- Refresh the URL address bar if you wish to continue working.  $\circ$  (click in the URL address bar and hit "Enter" on your computer)
- You can also just close the program!

Once you've decided what data to look at, you can display the results in a variety of ways by adjusting the display options.

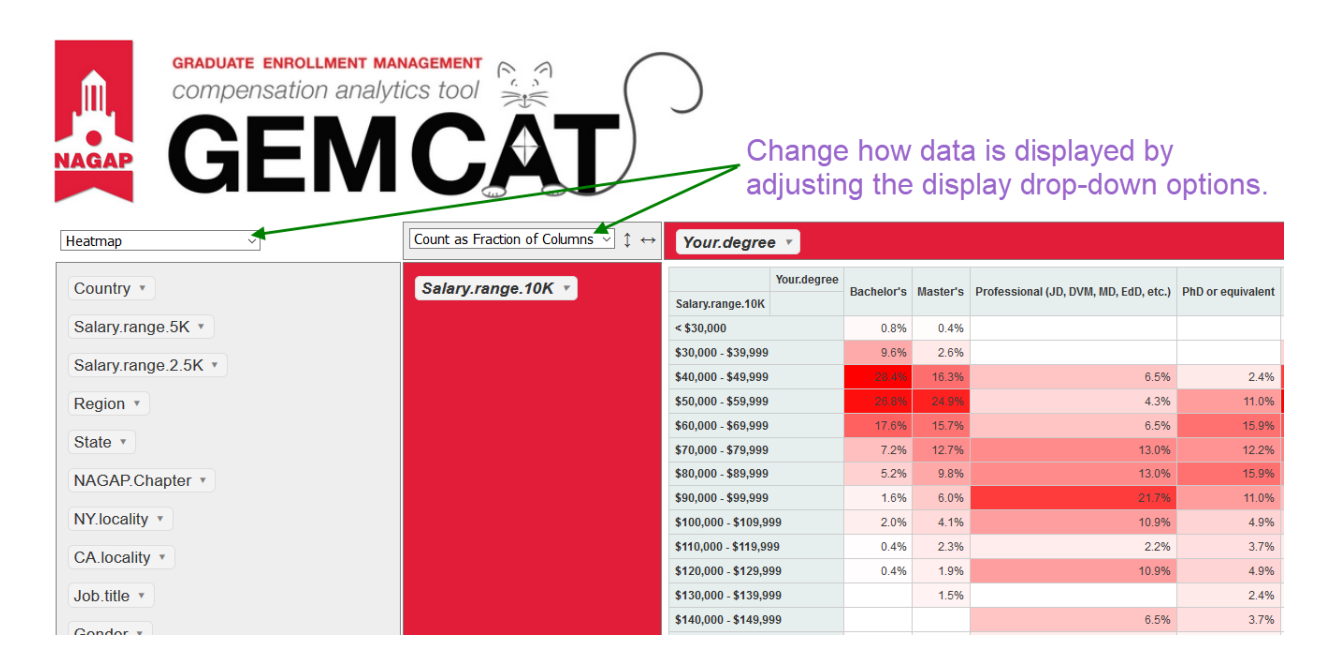